# Guía para el desarrollo de Software 00 usando Model Maker y Delphi<br>Dra. María de los Ángeles Sumano López

# CONTENIDO

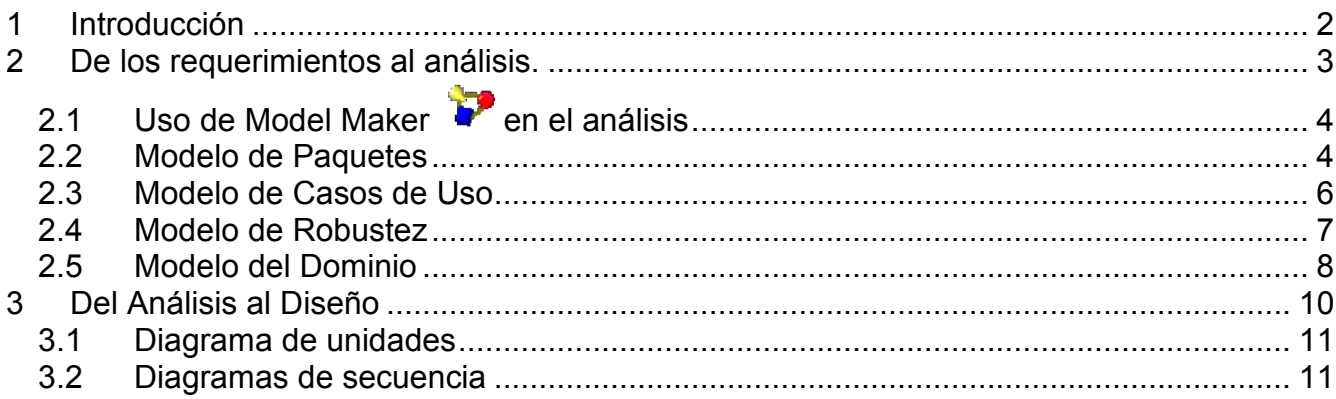

#### **1 Introducción**

El desarrollo de software es una de las tareas humanas menos madura, sin embargo existen diversas metodologías que abarcan de forma clara y detallada alguno de los múltiples aspectos que se deben considerar. Esta guía tiene como objetivo brindar una serie de pasos para conectar los diversos artefactos obtenidos de varias metodologías y son las que se incluyen en la Tabla 1, las cuales se presupone que ya han sido estudiadas.

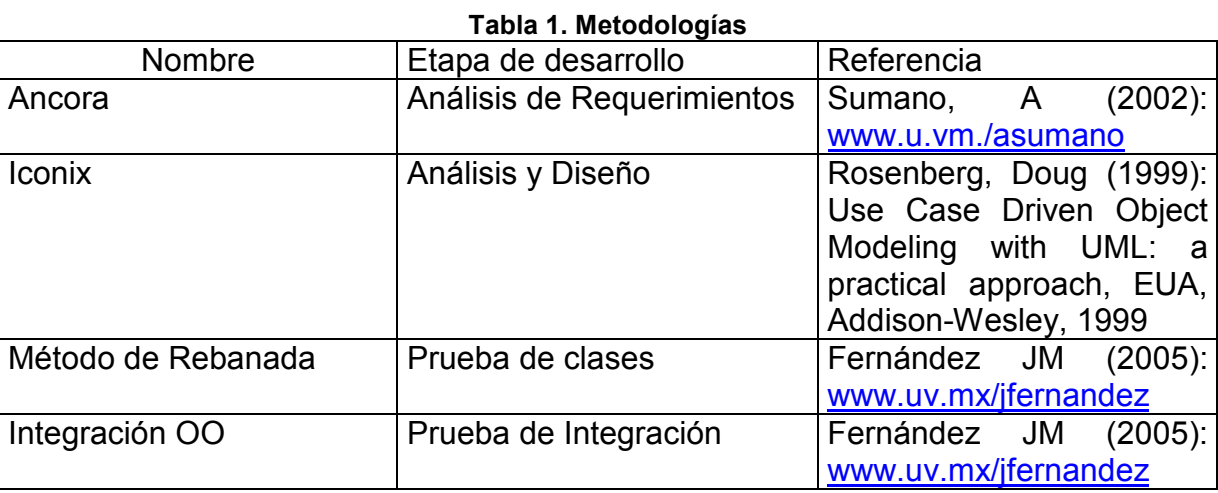

Además de las metodologías listadas en la Tabla 1, se utilizarán varias herramientas de apoyo las cuales se señalan en la Tabla 2. Nuevamente se asume el conocimiento de estas.

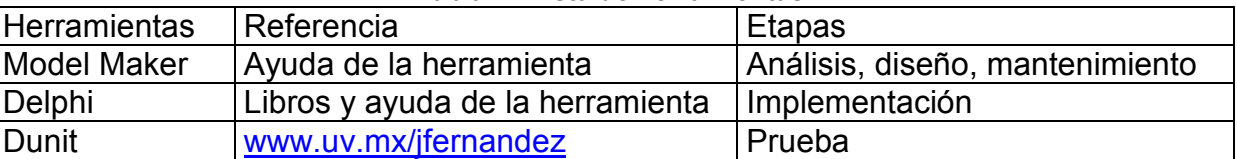

#### **Tabla 2. Lista de herramientas.**

Para ir guiando al lector, este documento se ha estructurado siguiendo el orden del ciclo de vida clásico, pero ésto no asume que sea forzoso seguir el proceso de desarrollo lineal secuencial, puede y *conviene seguir algún otro* (prototipo, desarrollo iterativo, espiral, etc.)

Así, la guía contiene las siguientes secciones:

De lo requerimientos al análisis. Del análisis al diseño Del diseño a la implantación Pruebas **Mantenimiento** 

Además se incluye un apéndice con un *Glosario de Artefactos*, para apoyar a la memoria en caso de haber olvidado algún detalle.

#### **2 De los requerimientos al análisis.**

Al terminar los modelos de requerimientos se tiene una idea bastante aproximada de lo que quieren cliente y usuario que haga el software. Así se tiene la siguiente lista de artefactos que se muestran en la Tabla 3 y que serán transformados en artefactos de análisis.

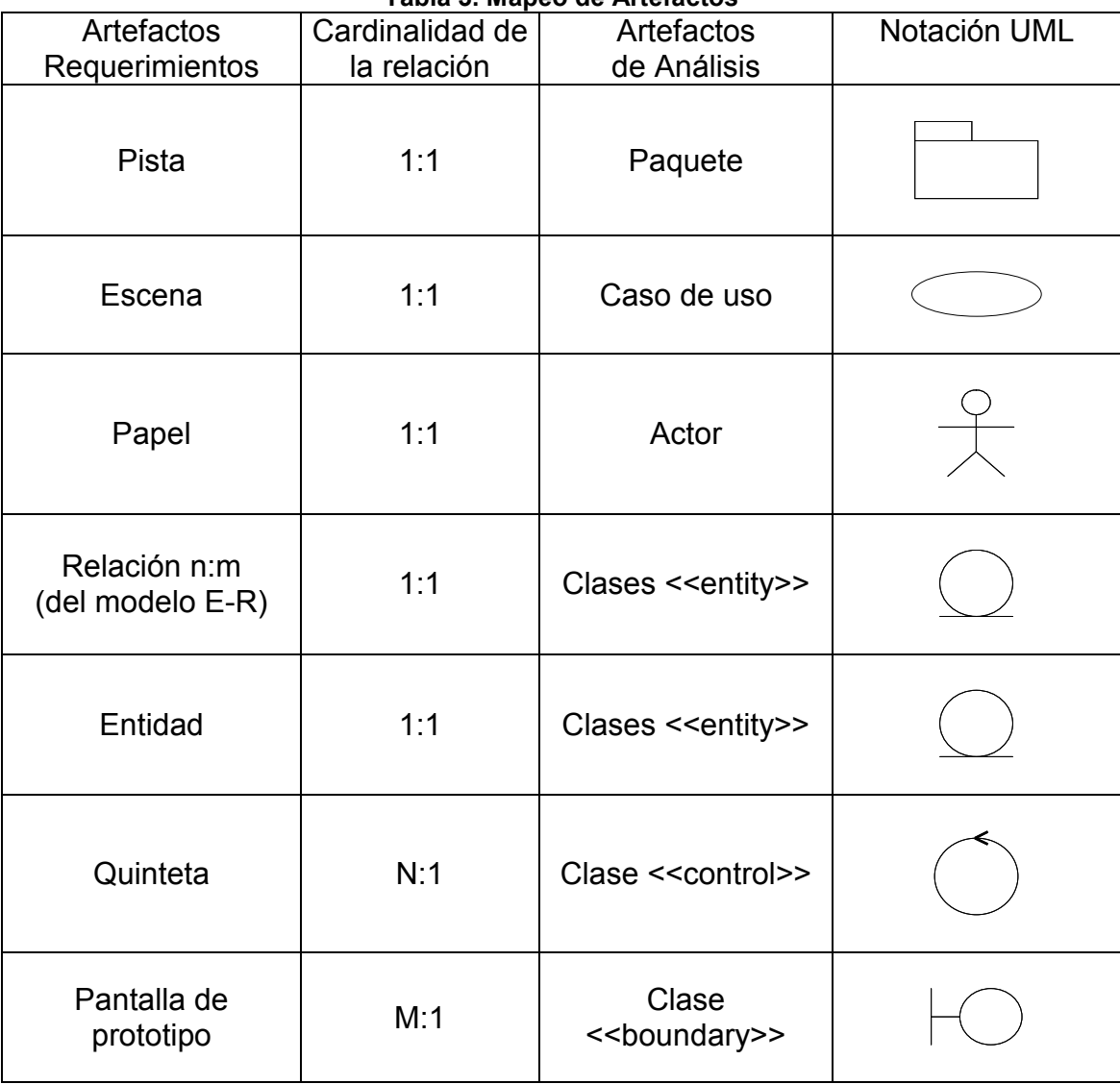

**Tabla 3. Mapeo de Artefactos** 

Después de aplicar las transformaciones se tendrán los artefactos de requerimientos y análisis que señala ICONIX, a saber: Un modelo de paquetes, un modelo de casos de uso por cada paquete, un modelo de robustez por caso de uso.

# **2.1 Uso de Model Maker Pen el análisis**

Entrar a ModelMaker (ver Figura 1). Desde Inicio de Windows se puede buscar el icono de ModelMaker o entrando a la siguiente ruta y dando clic en **mm6**:

C:\Archivos de programa\ModelMakerTools\ModelMaker\6.2\bin

La obtención de los diagramas con Model Maker se explica a continuación:

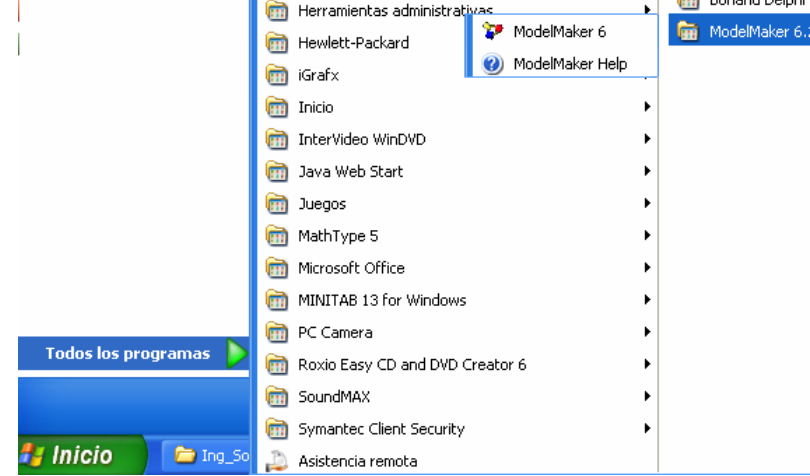

**Figura 1. Entrando a ModelMaker** 

Escoger Nuevo modelo. Como en cualquier programa de aplicación se escoge la creación de un nuevo elemento, en este caso un modelo representado por el icono de la hoja en blanco. Dar clic en diagramas. Una vez estando en la pantalla principal de mm6, se escoge la pestaña de diagramas como se muestra en Figura 2.

| <b>Clic</b>                                                                                                    |
|----------------------------------------------------------------------------------------------------|
|                                                                                                    |
| $-5$<br><sup>**</sup> NodeWaker 6 - untitled model                                                                                         |
| File View Oxford Debts Tools Help-                                                                                                    |
| 비행한 남편 3.3 남년대 월 10 0                                                                                                    |
| El Indenestator Bill Unit solo (Si Diagram Editor) (Si Macon (Si) Patenna   Kg Dilterence   22 Daoune *   *<br>道 Wiv [ light Diagrams   上上 |
| 图前等() · 团图 Kountwickled<br>$\mathbb{R}$<br>l E<br>그<br>š                                                                                   |
| ⊣<br>cologe to life.<br>呼呼相× ■尾客                                                                                                    |
| [12] Diceron not anyighted to units                                                                                                    |
|                                                                                                    |
|                                                                                                    |
|                                                                                                    |
|                                                                                                    |
|                                                                                                    |
| 电电电电阻 (2)                                                                                                    |
| 84 26 8 4 S +                                                                                                    |
|                                                                                                    |
| <b>3 単 多 多 M 略</b><br>a)                                                                                                    |
| «All colour for».<br>÷                                                                                                    |
| <b>BI DAMA</b><br><b>B DE DATING</b>                                                                                                    |
|                                                                                                    |
|                                                                                                    |
|                                                                                                    |
|                                                                                                    |
|                                                                                                    |
| 25<br>Read Nodified<br>Check in<br><b>Crown:</b><br>Pacudos/Analisis                                                                       |
| 日本語の風 100 km<br><b>P.</b> Inicio<br>he stablished to antifac-                                                                              |

**Figura 2. Pantalla Inicial de ModelMaker** 

#### **2.2 Modelo de Paquetes**

Para facilitar el trabajo de modelado, se pues subdividir el sistema en varios subsistemas, en la etapa de análisis, aunque ICONIX no lo haga así, se hará la división de subsistema (paquetes) correspondiendo con las pistas de Áncora. Para realizar este modelo se siguen los siguientes pasos:

1. Escogiendo tipo de diagrama. Al estar en diagramas, se escoge **Use Case** *Diagram* (ver Figura 3) y se da el nombre. Entonces, aparecerán los iconos necesarios para realizar tanto modelo de paquetes como sus modelos de casos de uso de cada paquete (ver Figura 4).

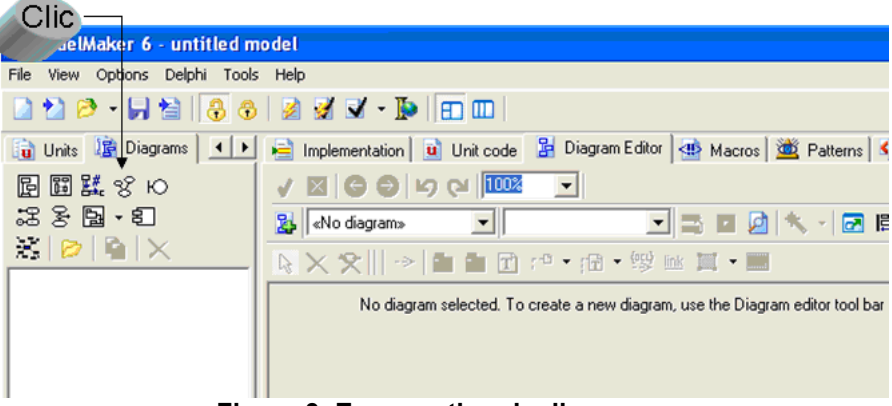

**Figura 3. Escoger tipo de diagrama** 

#### **El diagrama de paquetes.**

Ya que se está en el editor de diagramas, se escoge un icono de paquete por cada pista definida en Áncora y se le asigna un nombre equivalente al de las pistas. Seguidamente, se asocian los paquetes con el símbolo de relación de dependencia, el cual es una flecha punteada. La punta de la flecha debe ir en el paquete que es utilizado por el que tiene el otro extremo de la flecha. En la Figura 5 se muestra un ejemplo de paquetes en el cual el paquete PreparaciónJunta depende del paquete GeneraciondeCompromisos.

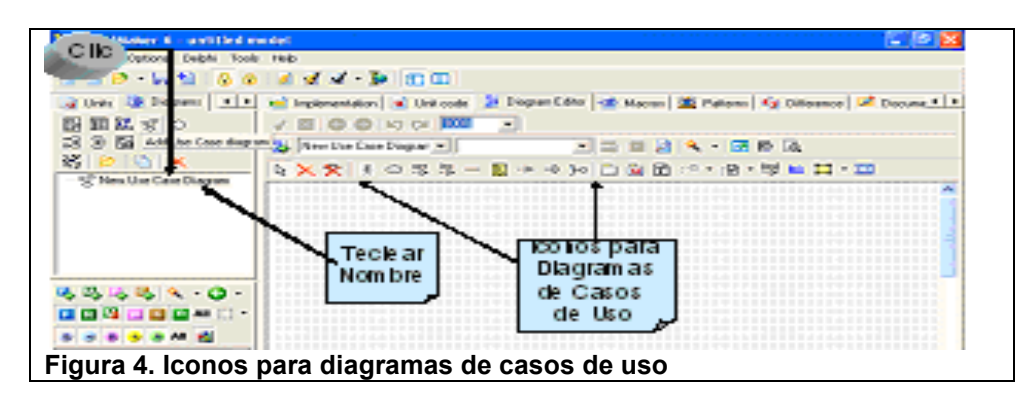

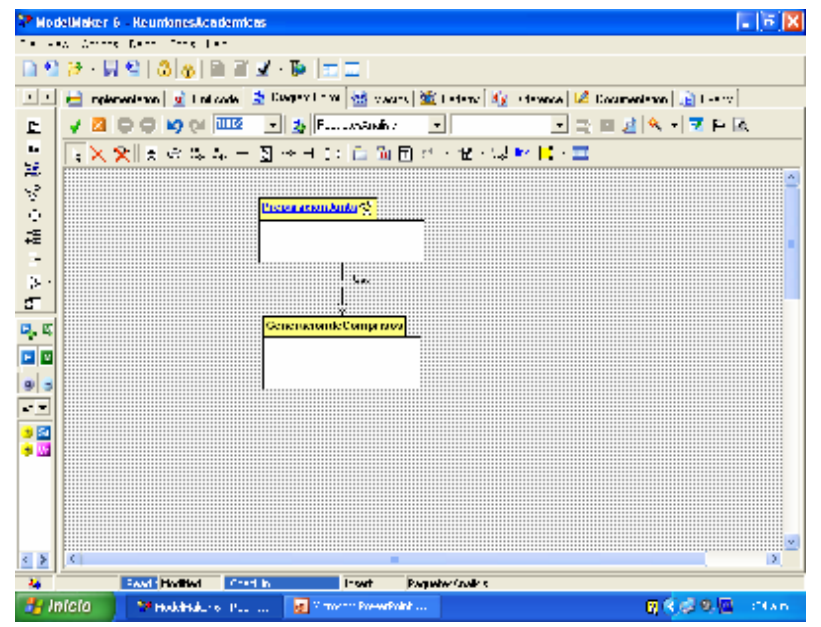

**Figura 5. Diagrama de CU inicial (Modelo de Paquetes)** 

#### **2.3 Modelo de Casos de Uso**

A continuación es necesario modelar los Casos de Uso (CU) de cada paquete. Se debe tener en cuenta que así como cada paquete fue una pista, cada escena de esa pista representará un Caso de Uso del diagrama de CU de ese paquete. Los actores del modelo de CU serán los papeles que realizan acciones en las quintetas de la escena. La forma de dibujar asociar los diagramas de CU en mm6 es como sigue:

Asociando el paquete con su diagrama de CU. Para ello se escoge el paquete que se va a modelar con clic en el botón izquierdo del ratón seguido de otro clic en el botón derecho. Con lo anterior aparecerá el menú de la Figura 6, del cual se elige la opción New Child Diagram. En seguida aparecerá el diálogo de la Figura 7 en el que se escogerán: nombre del nuevo diagrama, tipo de diagrama y diagrama padre.

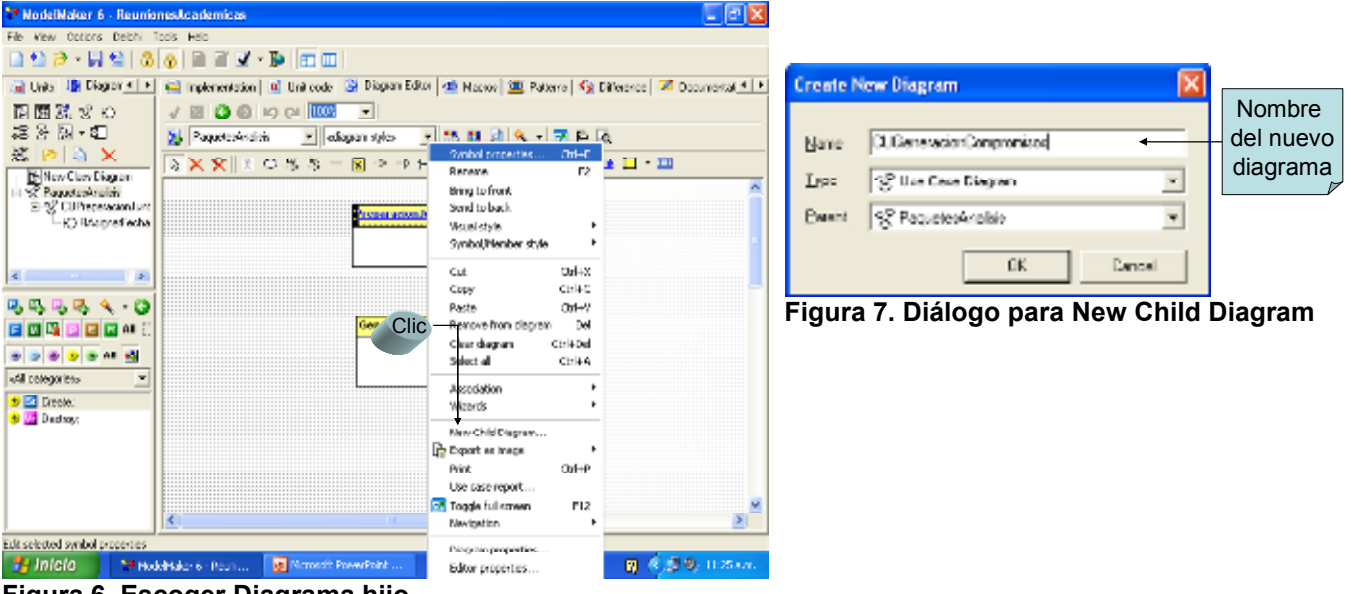

**Figura 6. Escoger Diagrama hijo** 

Dibujar modelo de CU. Una vez elegido el nombre y tipo del diagrama hijo se procede a dibujarlo y para ello se le da clic al icono del diagrama que aparece en el browser del lado izquierdo. Una vez dibujado, se liga al padre utilizando para ello el menú de propiedades del paquete, la pestaña Hiperlink y la liga a diagramas (ver Figura 8). El diagrama de CU hijo (Figura 9) quedaría ligado al diagrama del paquete PreparaJunta de la Figura 5 donde se ve un pequeño icono de casos de uso y el título del paquete subrayado como hipervículo.

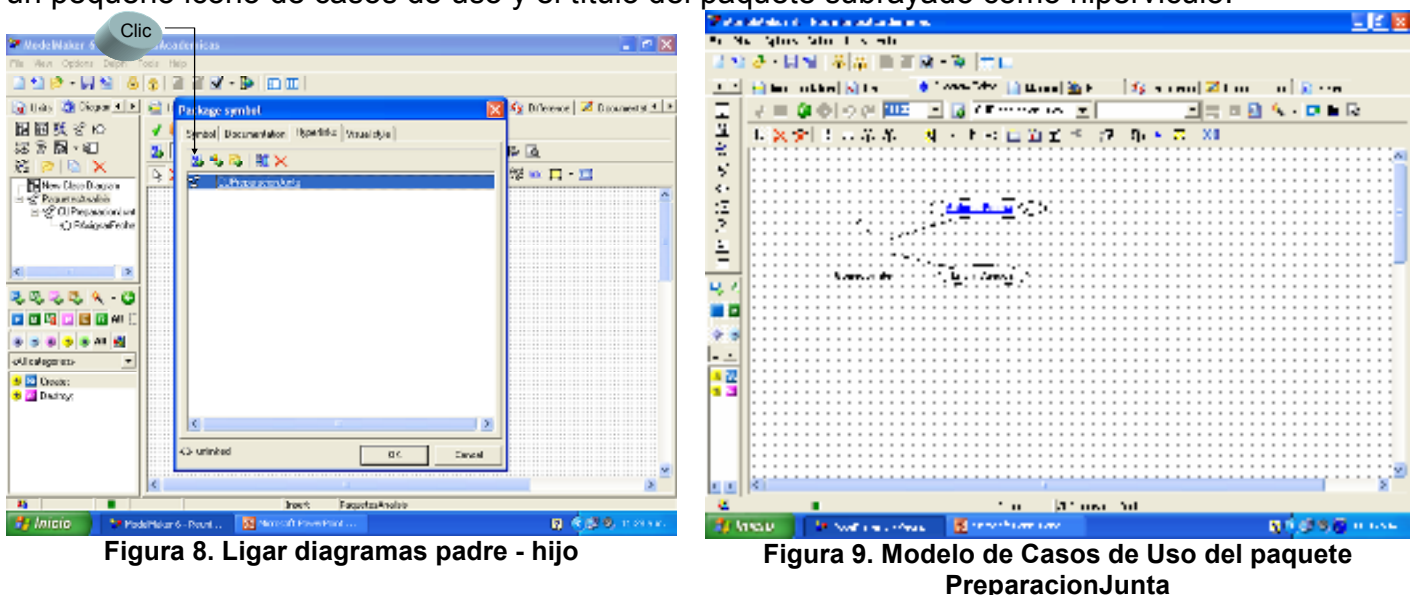

#### **2.4 Modelo de Robustez**

En ICONIX se marca que para cada CU se debe realizar un Diagrama de Robustez (DR). La forma de obtención del modelo de robustez es como sigue:

Asociar el CU con el DR. Nuevamente, se señala con clic izquierdo el CU que se diseñará, se da clic en botón derecho y se escoge la opción New Child Diagram. La diferencia ahora es que el diagrama padre es el de casos de uso y el tipo del diagrama hijo es de robustez.

Dibujar el DR. Como una receta general, para dibujar el DR realizamos los siguientes pasos: Se copia el actor que interviene en el CU, dando clic en el diagrama padre, <Control>+<C>, regresar al DR que se está dibujando y teclear <Control>+<V>.

Se dibuja, uno por uno, los iconos de las clases << boundary>>, << control>> y << entity>>. Se ligan utilizando la asociación

Ligar el DR con el CU. Al finalizar el DR, se tiene un diagrama parecido al que se ve en la Figura 10, se regresa al CU y se crea su hipervínculo como se detalló en el punto 2 de la sección anterior.

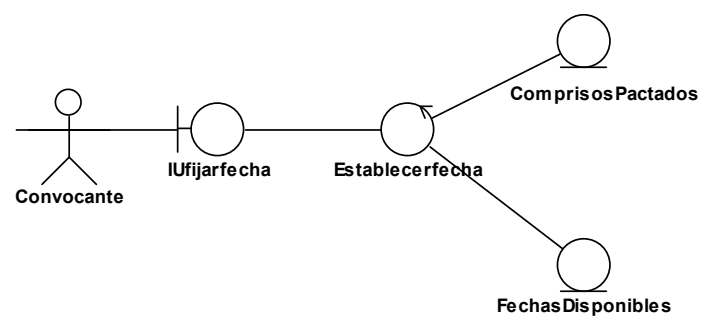

**Figura 10. Diagrama de Robustez del Caso de Uso** *Asignar Fecha*

#### **2.5 Modelo del Dominio**

Como último punto del análisis en ICONIX se marca la necesidad de detallar más las clases que conforman el dominio de la aplicación, es decir las clases persistentes. Para ello, se escoge dibujar un diagrama de clases en mm6 y cada clase <<entity>> se dibujará en este diagrama y se marcaran las relaciones de cardinalidad. Considerando las clases entidad que se dibujaron en la Figura 10, se realiza el diagrama de clases de la Figura 11. Para ello se realiza lo siguiente:

| <b>CompromisosPactados</b>       |     |                           |
|----------------------------------|-----|---------------------------|
|                                  |     | <b>Fechas Disponibles</b> |
| attributes                       | N:1 |                           |
| + DescripcionCompromiso: string; |     | attributes                |
| + NumerodeCompromiso: Integer;   |     | + Anio                    |
| operations                       |     | + Dia                     |
| + ActualizarCompromiso           |     | + Mes                     |
| + EliminarCompromiso             |     | + NumerodeCompromiso      |
| + RecuerdaCompromiso             |     | operations                |
|                                  |     | + EstablecerFecha         |
|                                  |     | + MostrarDisponibles      |

**Figura 11. Diagrama de Clases** 

- 1. Se escoge un diagrama de clase y se le da un nombre.
- 2. Se dan propiedades de visibilidad con la pestaña Symbol style (ver Figura 12).
- 3. Adicionalmente, se agregan los atributos y métodos que conforman la clase, para ello mm6 brinda varias forma, dos de ellas son:
	- a. después de dar clic para señalar la clase se da botón derecho, se escoge la opción class y de ahí se escoge Add atribute, Add method o cualquier otro elemento (Figura 13).
	- b. Utilizando la subventana de la esquina inferior izquierda de mm6 (Figura 14).

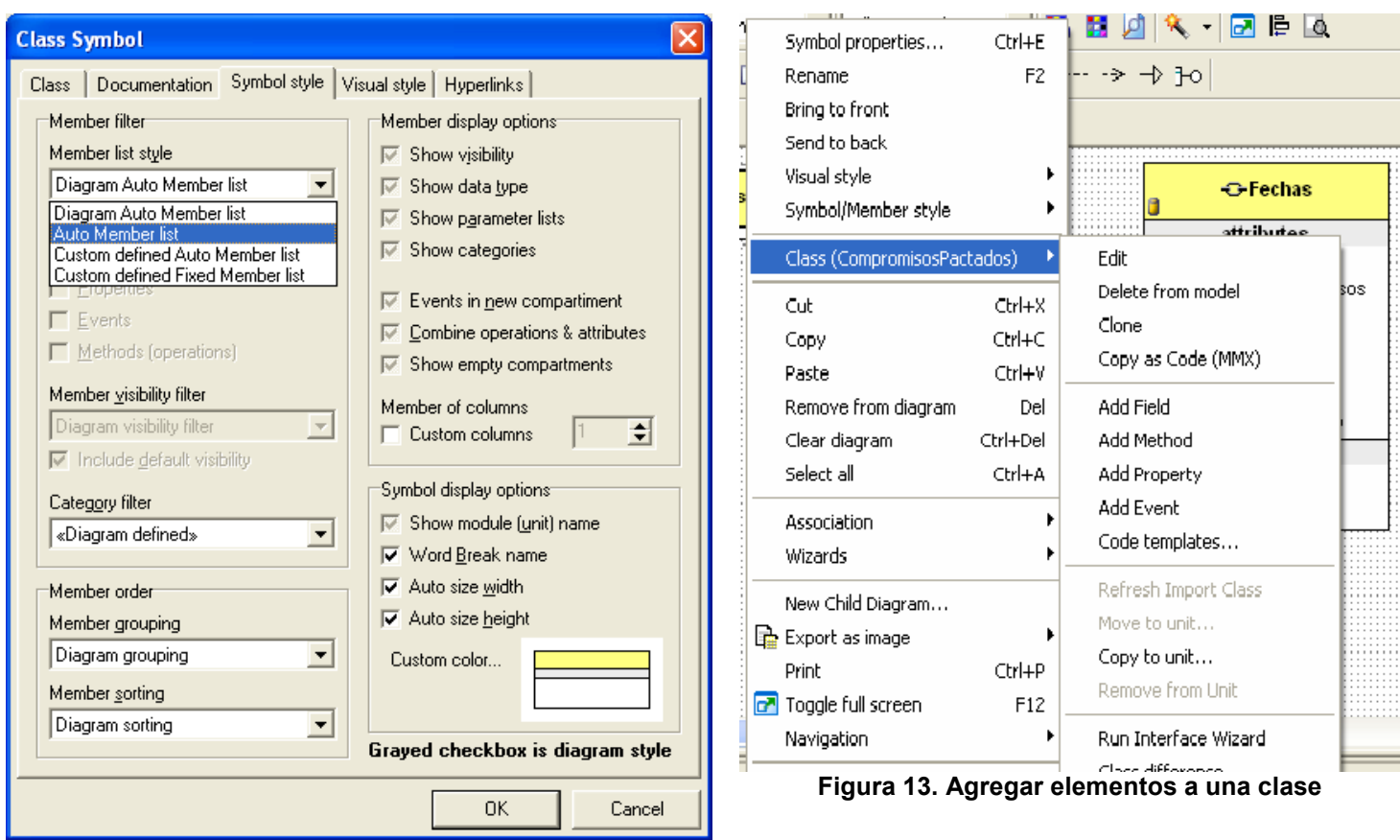

**Figura 12. Propiedades de una clase** 

R.

**B** All **K** 

All  $\left[\begin{array}{c} 1 \\ 1 \end{array}\right]$   $\tau$ 

 $\blacktriangleright$ 

B.

 $+$ 

电码电

 $F$  M $M$ 

 $979$ 

«All categories»

St Create; Vr Destroy;

**Figura 14. Browser de un artefacto. En esta ventana se pueden modificar las características de visibilidad de la clase seleccionada. Operaciones de agregar o eliminar elementos.** 

#### **3 Del Análisis al Diseño**

ICONIX marca que los artefactos a desarrollar durante la etapa de diseño son: el refinamiento del modelo de dominio, los diagramas de clases y los diagramas de secuencia.

El primer paso es traducir las clases esteriotipadas del análisis a clases esteriotipadas del diseño, es decir, a aquellas que se utilicen en el lenguaje de programación que se va a utilizar o de las componentes con que se cuente en el ambiente visual.

Dado que el ambiente de programación que se utilizará es Delphi, la transformación de clases es como en la Tabla 4. Además se deben realizar los diagramas mencionados como se explicará a partir de la siguiente sección.

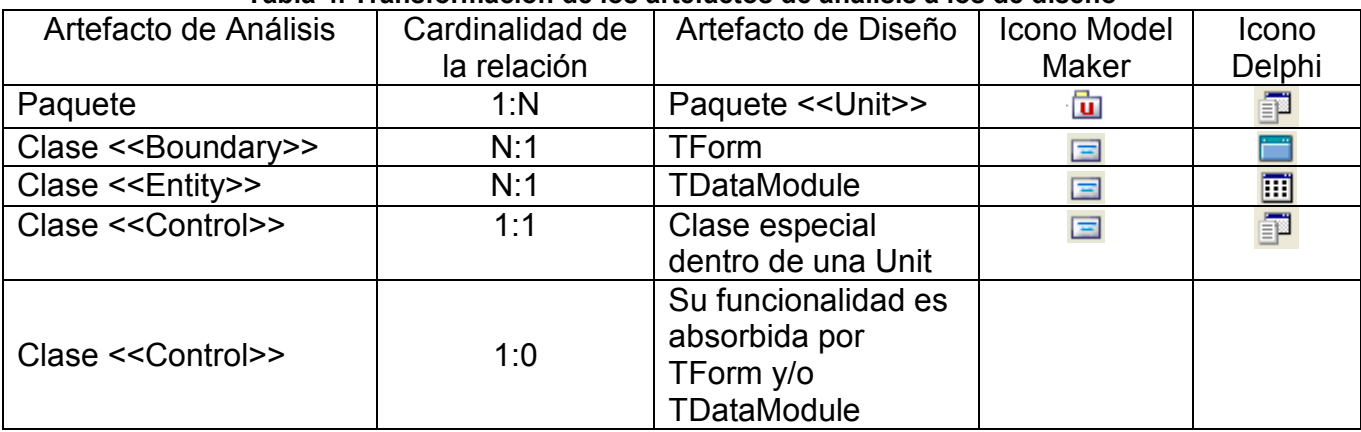

#### **Tabla 4. Transformación de los artefactos de análisis a los de diseño**

En la Tabla 5 se muestra un ejemplo de transformación de artefactos del análisis a los de diseño.

#### **Tabla 5. Ejemplo de Transformación de Artefactos de Análisis en Artefactos de Diseño**

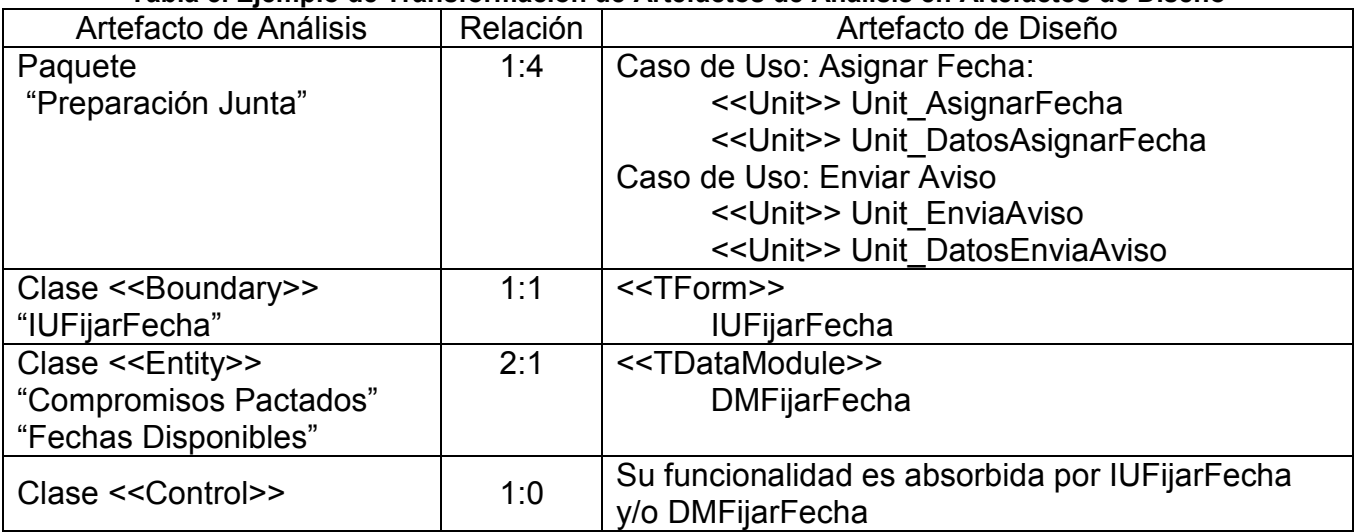

## **3.1 Diagrama de unidades**

Como en el análisis se puede utilizar el enfoque Top- down y empezar haciendo un diagrama de unidades y luego las clases que las conforman. Para este diagrama se escoge dibujar un diagrama de clases y el icono de unidad, asociándolas como se hizo con los paquetes de análisis. Un ejemplo de este tipo de diagrama se ve en la Figura 15.

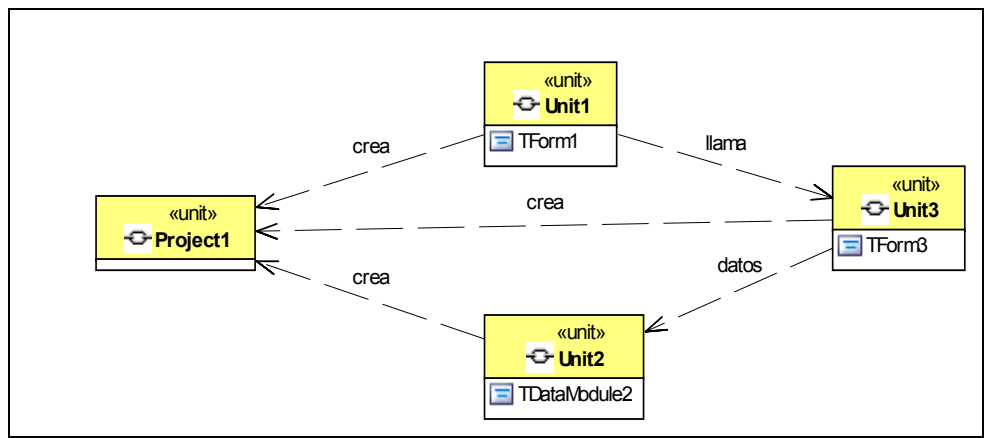

**Figura 15. Diagrama de Unidades.** 

## **3.2 Diagramas de secuencia**

Una vez que ya se han transformado los artefactos de análisis en artefactos de diseño según la Tabla 4, se procede a mostrar la interacción de las clases para llevar a cabo un Caso de Uso. Ésto se hace dibujando varios diagramas de secuencia, que deben ser al menos: uno para el curso de acción normal y uno para un curso de acción alterno (los cursos de acción alternos pueden ser varios).

La forma en que se dibujan los diagramas de secuencia es:

1. Pidiendo que se cree un New Sequence Diagram en la pestaña de Diagrams. Con lo cual aparece la ventana con los iconos que siguen:

- 2. Dándole su nombre y dejando abierta la ventana donde se va a dibujar, se recorre el área de Browse a donde se ven las clases (ver Figura 16).
- 3. Se arrastran las clases que van a intervenir en el Diagrama de Secuencia.
- 4. Si en el momento en que se esté construyendo el diagrama puede hacer falta una clase nueva, se puede introducir escogiendo el icono de clase F de la ventana del diagrama y se da New en el diálogo de clases.
- 5. Se dibujan los eventos y mensajes que hay entre ellos.

Ejemplo: Suponga que ya se tiene definidas las clases de la Figura 17, como se ve hay pocas operaciones visibles, las demás son privadas y pertenecen a Delphi. Entonces, el diagrama de curso de acción normal se ve en la Figura 18.

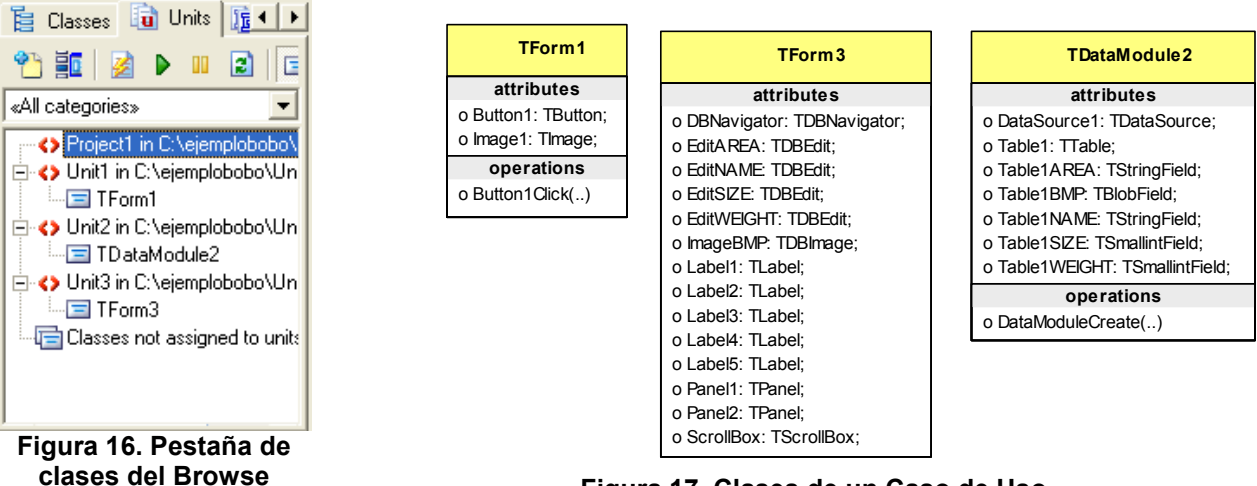

**Figura 17. Clases de un Caso de Uso** 

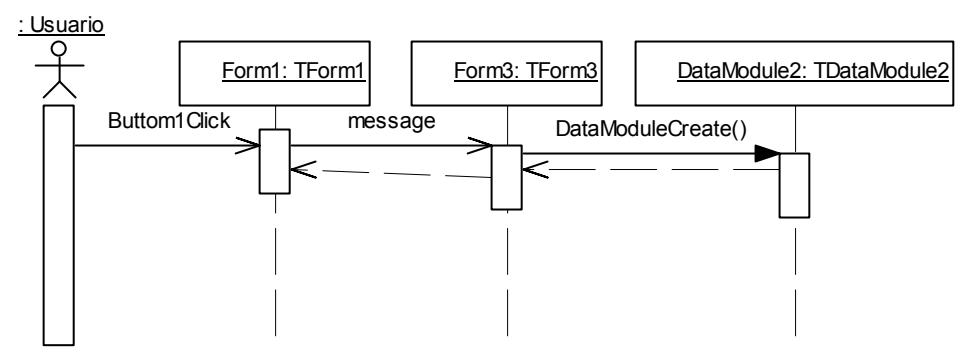

**Figura 18. Diagrama de Secuencia del Caso de Uso Actualiza**